#### **How to Recall a Message – USER**

**\_\_\_\_\_\_\_\_\_\_\_\_\_\_\_\_\_\_\_\_** 

Unfortunately the message recall feature is not infallible as it is dependent on the recipient of the email allowing message recall in their mail box. Also, there is an option when performing the recall to select the option "**Recall the message even if it has been read**". This will help ensure a higher number of successful recalls.

Finally, in order to receive the report back as to which messages had been recalled, it is best to perform the recall when connected to MOFMAIL1 as the delivery report gets stuck in the router mailbox if you are on MOFMAIL2.

#### **In order to Recall a Message, user MUST have an ID file in their mail file.**

To check:‐

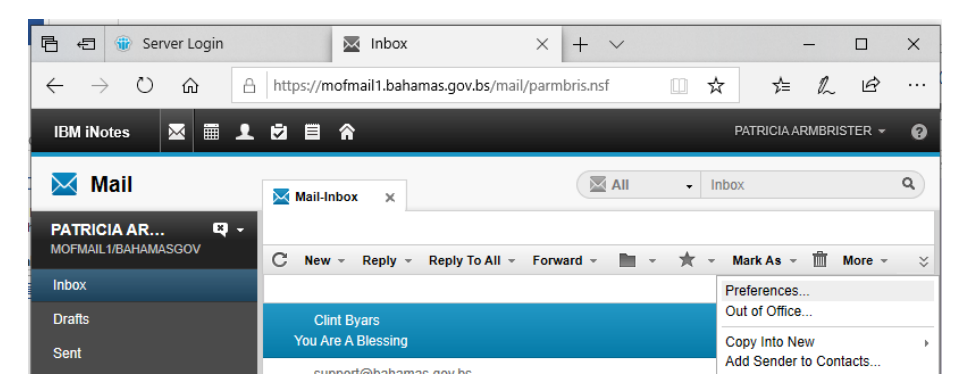

1. From their Inbox, have them select **More** > **Preferences** 

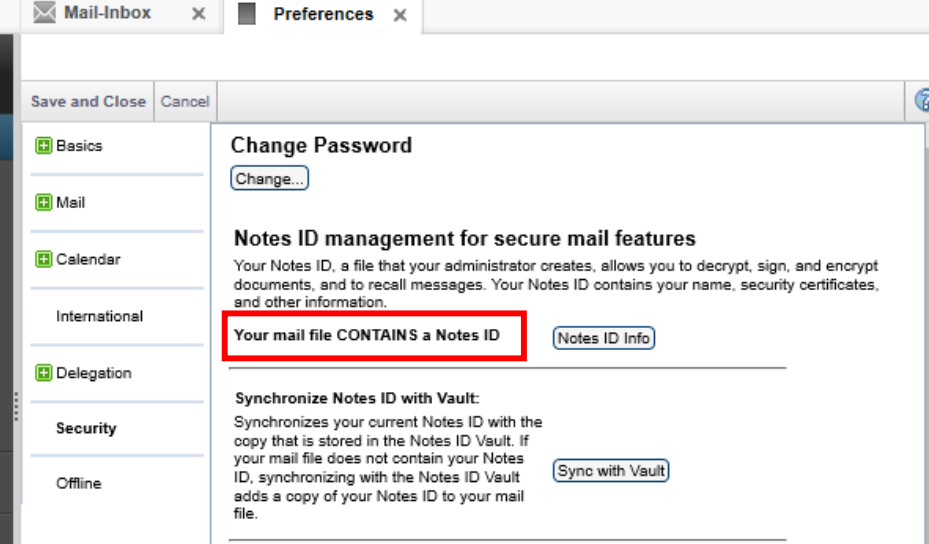

2. Select **Security** 

*3.* They should see "**Your mail file CONTAINS a Notes ID".** If not there, user Lotus ID must be created. See instructions in other section below on *How to Create a Lotus ID for existing Email account pg 7.* 

**Note:** The *Notes Password* is not the same as the one used to access the email through the browser. But here the password can be changed for the Notes ID once the original password is

## **Recalling the Email ‐ Process**

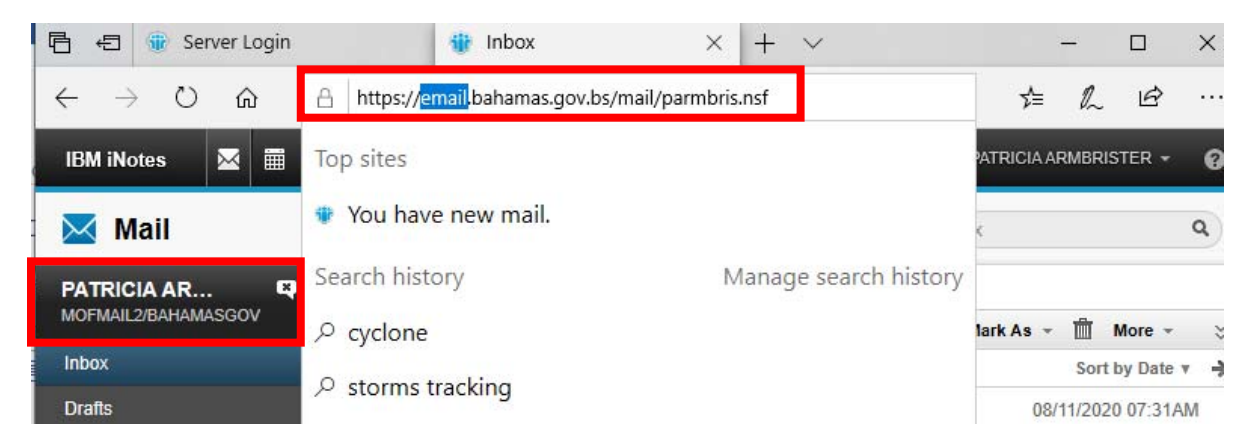

1. If user is already in their email have them look under their name on the left to see if they are already on MOFMAIL1/BAHAMASGOV. If NOT have them adjust the URL by changing **email** to **mofmail1** and pressing **enter.**

**Note:** Changing the URL address to reflect **MOFMAIL1** is the only way a Message Recall Report will be received. If the URL is saying *MOFMAIL2* the email will be recalled but the report will not be received.

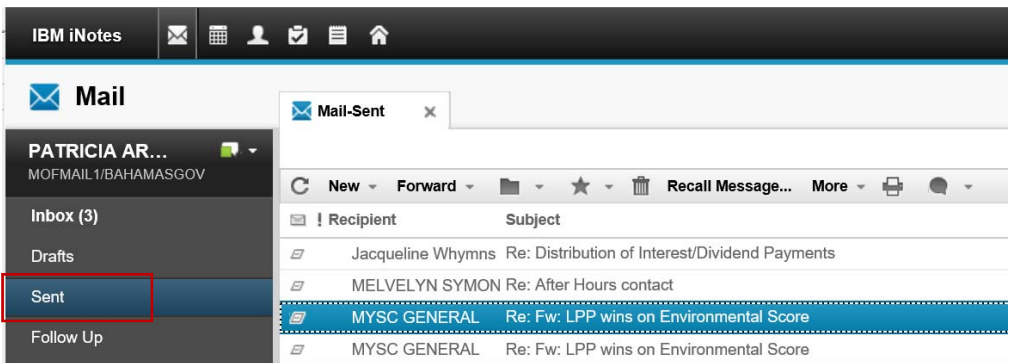

2. From the left navigator select **Sent**.

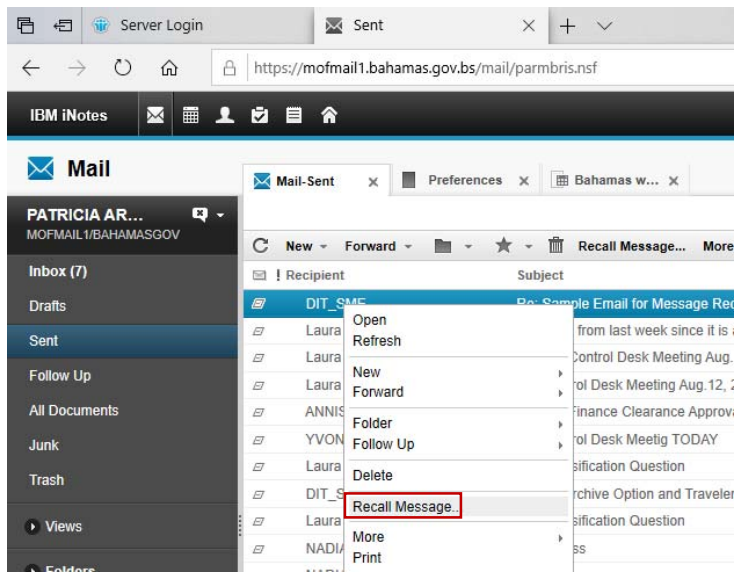

3. Select the email you wish to recall and right click it.

### 4. Select **Recall Message**

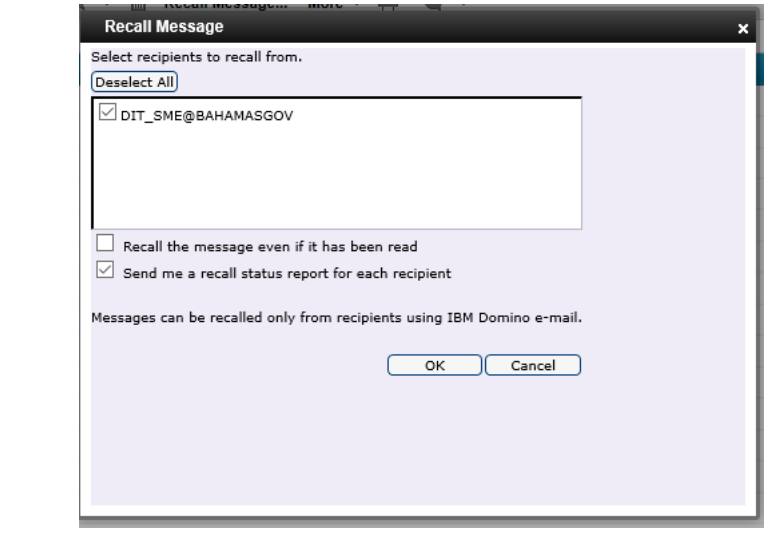

- 5. Place checkmark in the box beside the person(s) name you wish to recall the message from.
	- $\Box$  Recall the message even if it has been read
	- ⊽ Send me a recall status report for each recipient
- 6. Place *checkmark* in option whether or not to recall even though it may have been read.

#### 7. Select **OK**

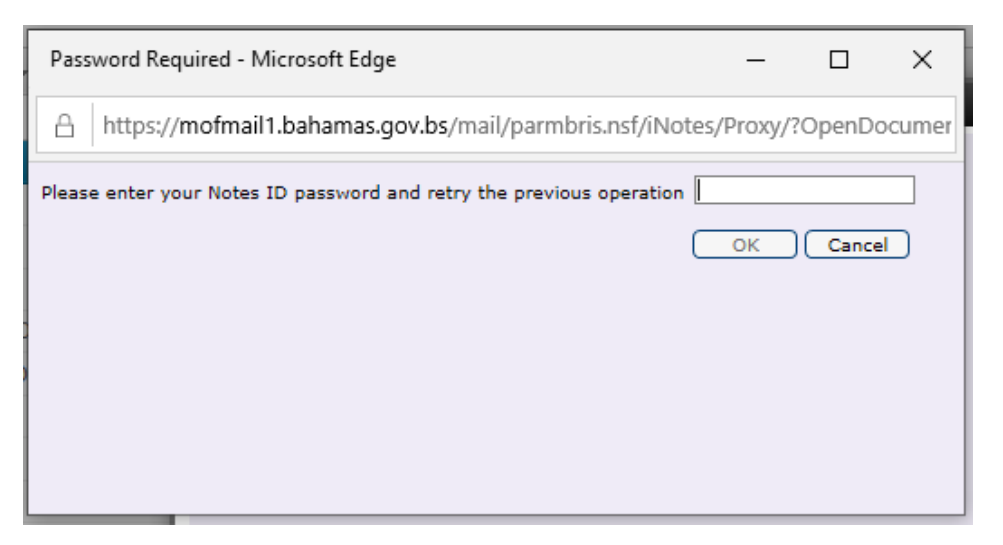

8. Key enter your **Notes ID** password. (*If unknown must be supplied by the lotus Administrator.* 

**Note:** This is not the web browser inotes password but the original Notes ID password). **See Instructions below on Locating Notes ID Password on page 7** 

9. Select **Ok**.

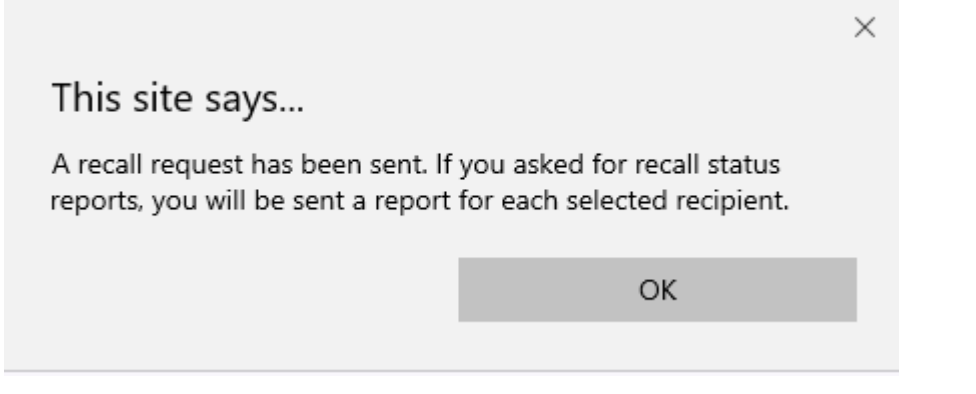

**Note:** Some persons have in their Preferences selected option to *stop any messages from being recalled from them.*

**As person recalling the message***, below is what they will receive in their email – Message from Mail Router.* 

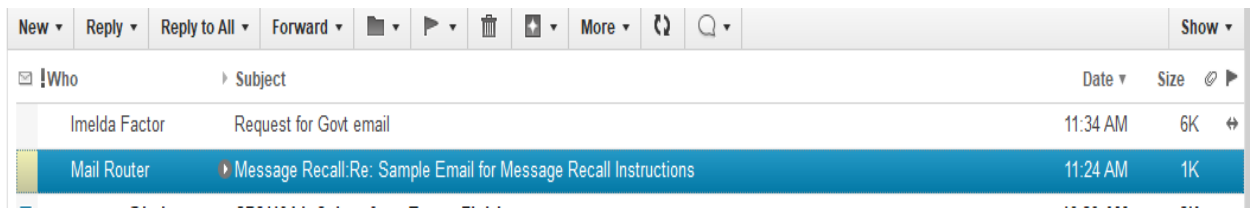

*Similar message content below. Note: user can have setting in preferences where an email cannot be recalled.* 

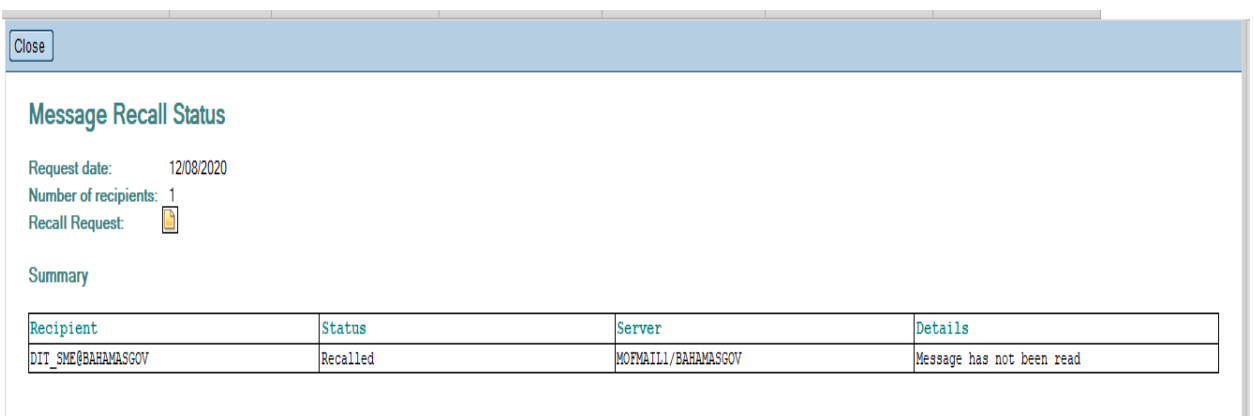

**I recommend that you set your email where a message can NOT be recalled from your mail.** 

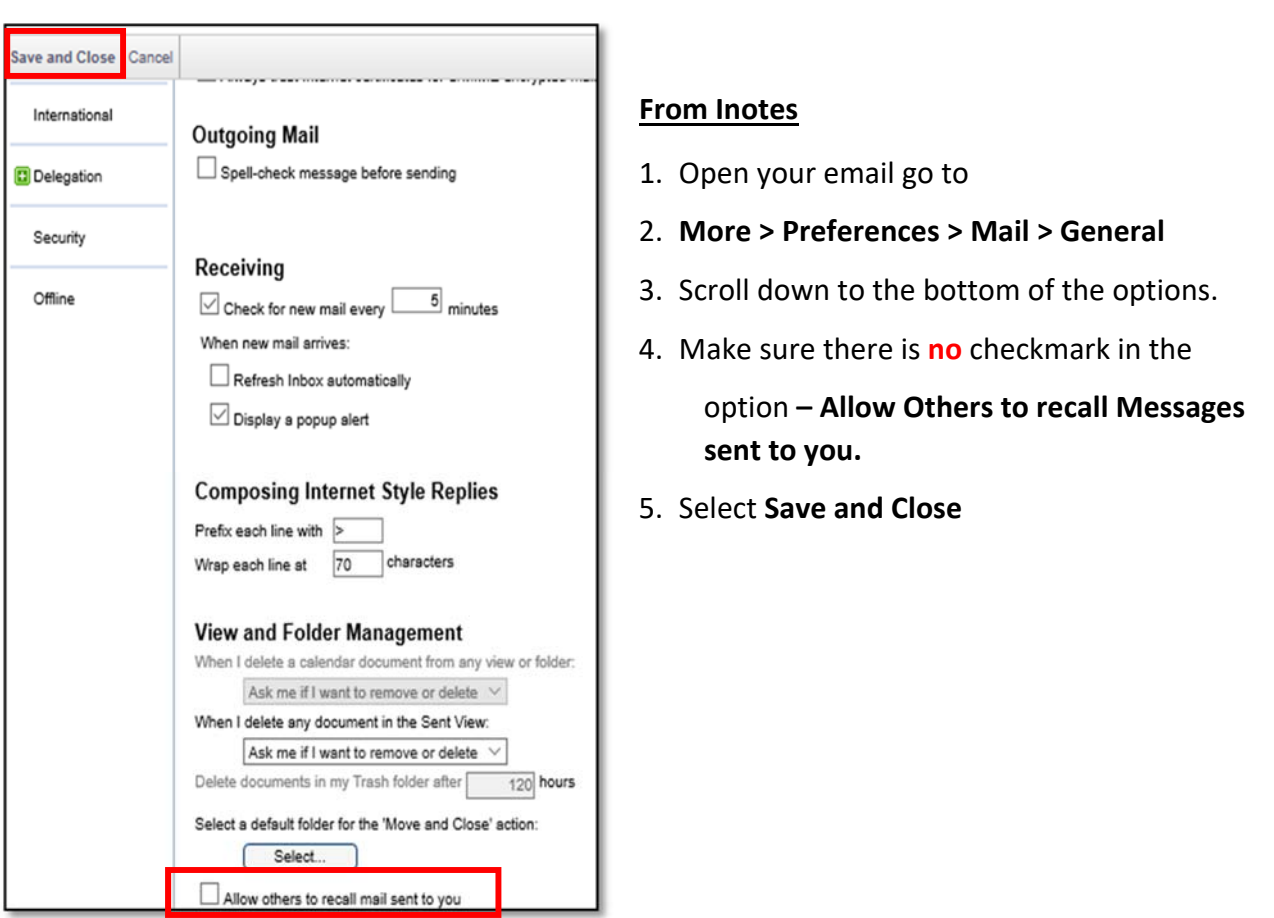

### **How to Stop Emails from being "Recalled"**

# **How to change the password of the ID file stored in the mail file from the security preferences in iNotes**.

There are two ways:

- 1. Domino Administrator ‐ Extract the ID file from the ID Vault with a new password and then have the user import the new ID file into their mail file from the security preferences in iNotes. See page 8
- 2. ID Manager Re-create the ID file which will create a new password for the ID file and upload to the mail file, but you will first need to delete the current ID file in the ID Vault database if it exists. See page 10

## **Locating Notes ID**

Notes ID can be in either of 2 locations ID Manager Vault or Lotus Domino Vault. Check ID Manager Vault first, If the ID exists in the ID Manager Vault, then there is no need to extract and upload to iNotes as it is already in the mail file, you need only provide the password from the ID Manager Vault document to the user.

### **Obtaining Notes Password from ID Manager Vault**

- 1. Go to Lotus Notes **Workspace**
- 2. Select **ID Manager ID Vault**

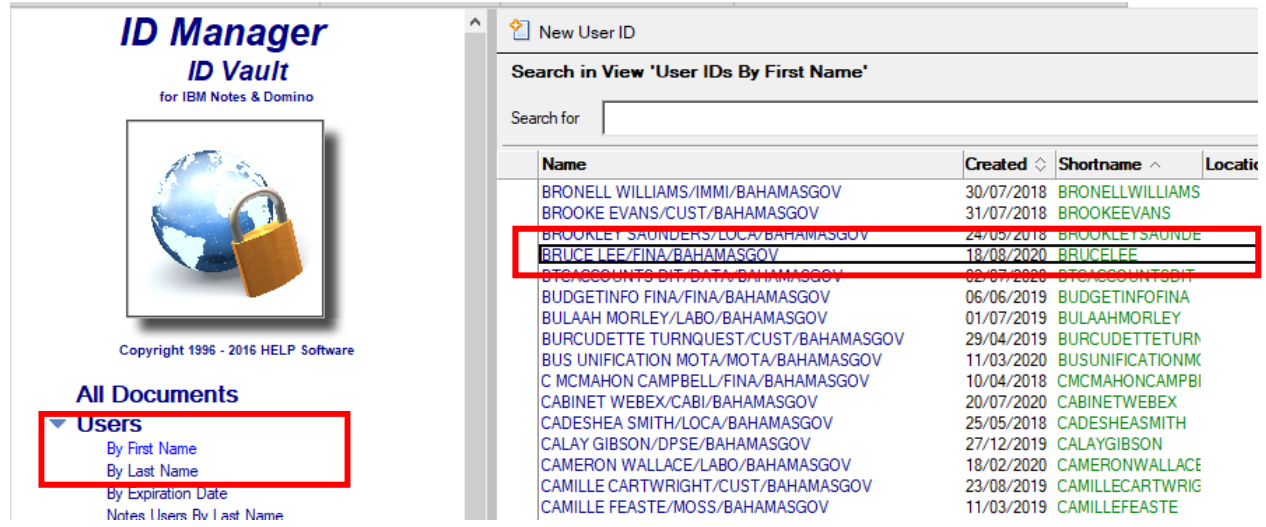

- 3. Select Users
- 4. Select By **First Name** (or last name)
- 5. Select user's first name e.g. Bruce

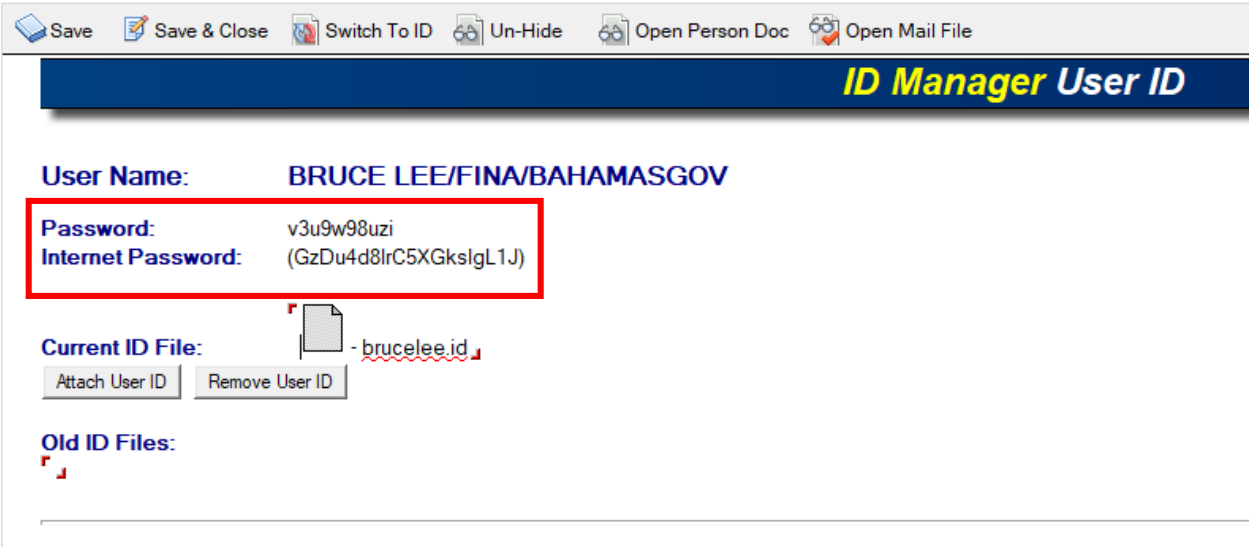

*Password for the ID will appear under the User Name.* 

- 6. Copy password and give to User.
- 7. Note you can also get a User's Lotus ID from here by copying it and pasting it where you wish.

#### **How to Reset the Password in the Vault**

**Note:** This will reset for the Notes client users when they try to log back in using the Notes Client

### **Lotus Domino ID Vault**

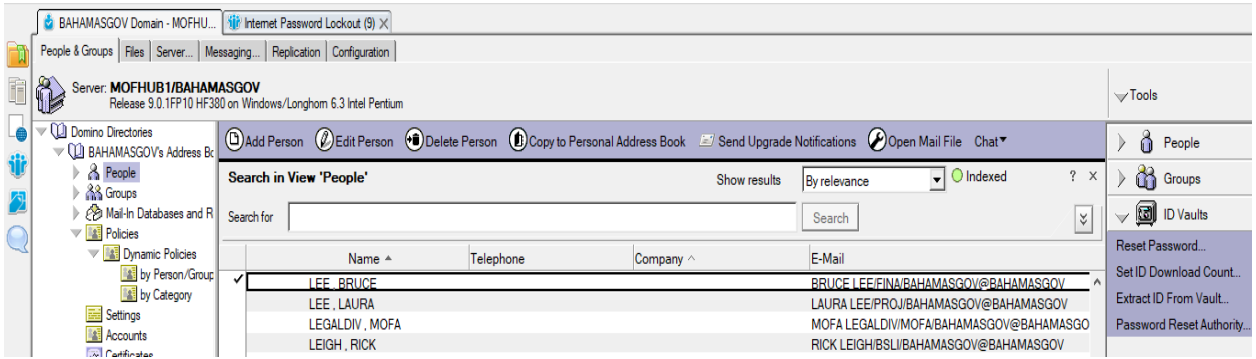

- 1. Go to **Administrator**
- 2. On **MOFHUB1/BAHAMASGOV** server
- 3. **Locate** User name and put **checkmark** beside it
- 4. Select **ID Vault** *(on right)*
- 5. Select **Reset Password**

*Proceed to step 6 to continue.* 

#### *Screen below may appear –* select **OK** and go to

#### ID Manager to obtain Lotus ID Password.

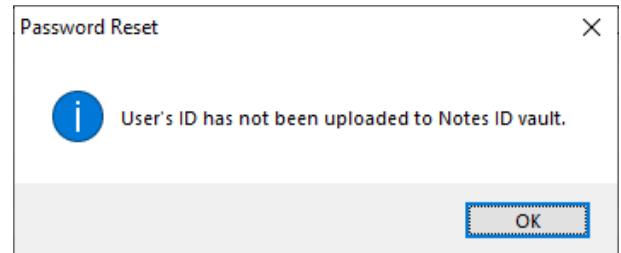

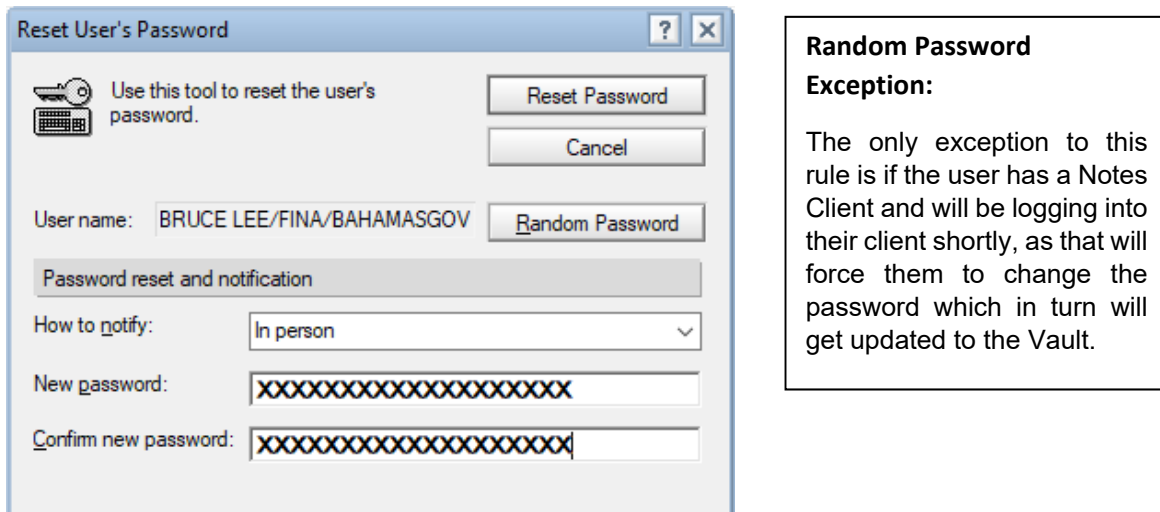

- 6. In **New password** and **Confirm new password** key enter a *Random Password*
- 7. Select **Reset Password** *Screen below should appear.*

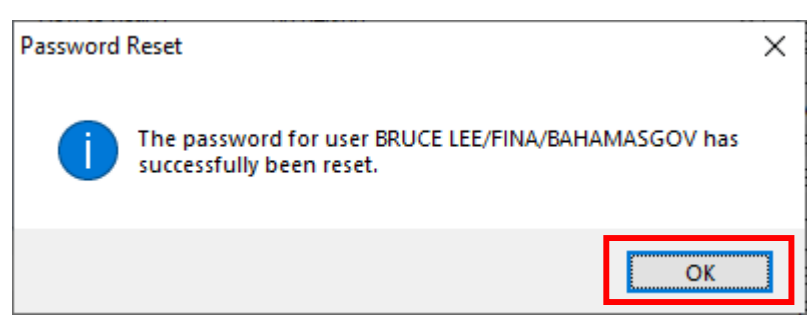

- 8. Select **OK**
- 9. Give user the password.

### **How to Re‐Create a Notes ID for existing Email account in ID Manager**

1. Go To **ID Manager** 

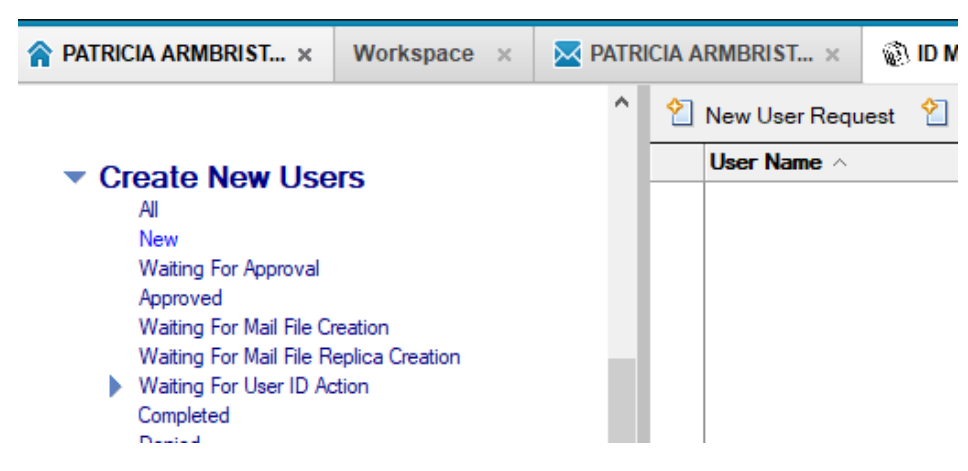

- 2. Select **Create New User**.
- 3. Select **New User Request**

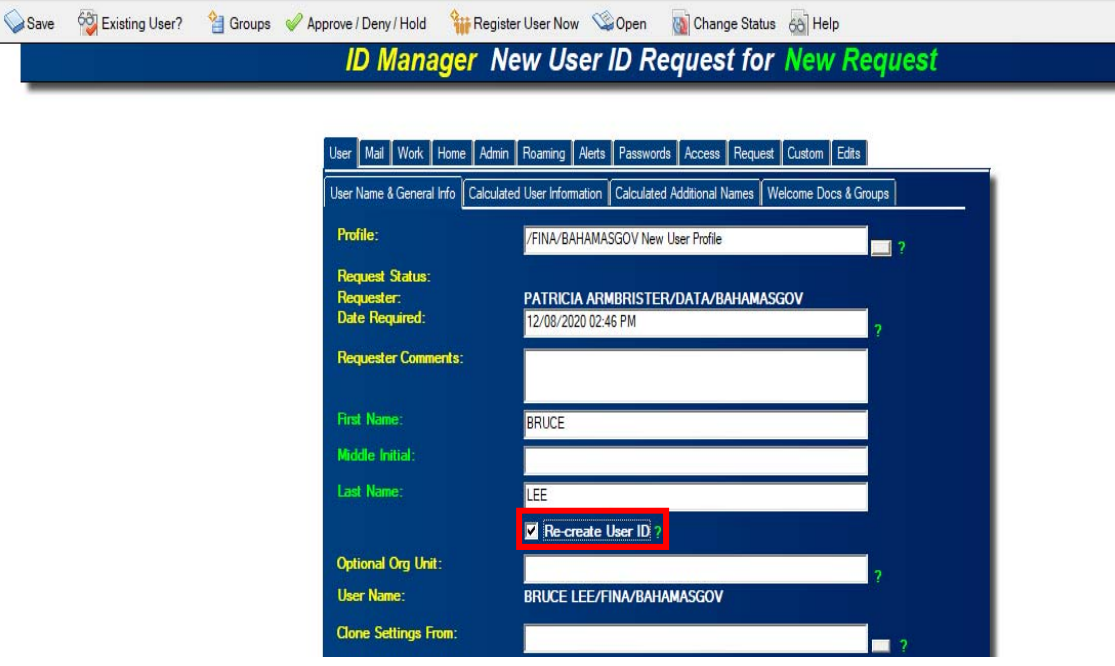

- 4. Select User's current agency certifier.
- 5. Key enter user's Name as it appears in the government email addressbook.
- *6.* **IMPERATIVE** Place checkmark in **Re‐Create user ID** *(If not done client's account information may be erased)*
- *7.* Go to **Admin tab**
- *8.* Select **Admin2**
- 9. Remove Lynn Williams from the Notification
- *10.* Select **Save**
- *11.* Select **Approve**
- *12.* Select **Register User Now** *(Notes ID will be created in ID Manager Vault).*

*Note: ID will be created in ID Manager Vault*